### **Hardware Tasten**

**(1) Disc-Ladeschacht (2) EJECT-Taste (3) MENU-Taste (4) MAP-Taste (5) VOLUME-Regler** Drehen Sie diesen Regler,

# AVIC-D3 **Kurzanleitung**

um die AV (Audio und Video) Lautstärke anpassen oder drücken Sie ihn, um die AV Quelle zu wechseln. Drücken und halten Sie den **VOLUME**-Regler, um die Quelle stumm zu schalten.

#### **DVD MULTIMEDIA AV NAVIGATIONSSERVER**

Diese Anleitung soll Sie durch die grundlegenden Funktionen dieses Navigationssystems führen. Für weitere Einzelheiten sehen Sie bitte in die mit dem Produkt ausgelieferte Bedienungsanleitung.

> Drücken Sie die folgenden Tasten und berühren Sie die Sensortasten, um den jeweiligen Bildschirm anzuzeigen.

 $(2)$   $\frac{1}{2}$   $\frac{1}{2}$  $(3)$   $\longrightarrow$  MENU  $(4)$  MAP  $(5)$   $\leftarrow$  $(1) (6)$   $\left| \frac{4}{\sqrt{2}} \right|$ Durch Drücken dieser Taste, während eine AV-Quelle ausgewählt ist, wird ein Titel, eine Datei oder ein Kapitel übersprungen. Drücken und halten Sie diese Taste, um einen Titel, eine Datei oder ein Kapitel schnell vor-/zurückzuspulen.

 $(6)$   $-$ 

Herausgegeben von Pioneer Corporation. Copyright © 2007 von Pioneer Corporation. <CRB2337-A> EW Alle Rechte vorbehalten. MAN-AVIC-D3-QSG-GE <KMZZX> <07A00001> Gedruckt in Belgien

## **Suchfunktionsübersicht**

Dieses Navigationssystem bietet verschiedene Methoden zur Eingabe Ihres Fahrtziels.

> Wenn der Listenbildschirm für eine Stadt oder ein Gebiet angezeigt wird, berühren Sie die Stadt oder das Gebiet, in der/dem sich Ihr Fahrtziel befindet.

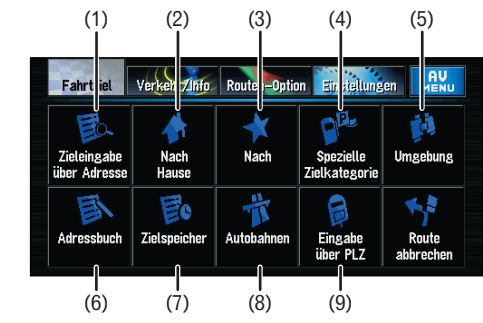

### **Umschalten des Bildschirms**

(2) Kurzwahltaste zu Ihrer Heimatadresse (3) Kurzwahltaste zu Ihrem bevorzugten Fahrtziel (4)Suchen nach Geschäften, Restaurants und anderen Unternehmen in der Datenbank spezielle Zielkategorie (5)Suchen nach Geschäften, Restaurants und anderen Unternehmen in Ihrer Umgebung

- **1 Rufen Sie das [NAVI MENU] auf.**
- **2 Berühren Sie das Register Fahrtziel und anschließend Zieleingabe über Adresse.**
- **3 Geben Sie den Straßennamen ein.**

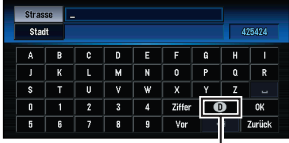

Berühren Sie den Länderschlüssel, um den Bildschirm zur Landesauswahl anzuzeigen.

#### **4 Wählen Sie den Straßennamen aus der Liste.**

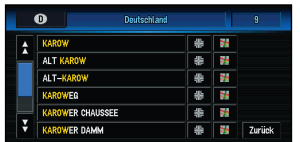

#### **5 Geben Sie die Hausnummer ein und berühren Sie OK.**

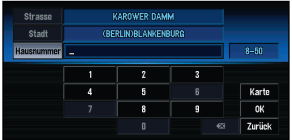

Wenn die Routenberechnung abgeschlossen ist, beginnt die Navigationsführung.

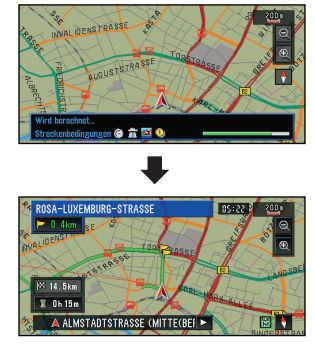

#### **6 Beginnen Sie mit der Fahrt nach den Navigationsanweisungen.**

Dieses Navigationssystem bietet Ihnen sowohl eine visuelle und sprachliche Routenführung.

### **Suchen Ihres Fahrtziels per Adresse**

Länderschlüssel (1) Suche per Adresse (6) Wählt ein Fahrtziel aus Ihrem Adressbuch aus

**Suchergebnisliste der Umgebungssuche**

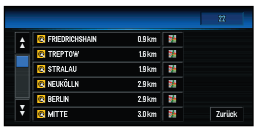

- (7) Wählt ein zuvor berechnetes Fahrtziel aus
- (8) Wählt eine Fahrtroute zu einer Autobahnauffahrt oder einer –ausfahrt aus (9) Suchen nach einem Fahrtziel per Postleitzahl

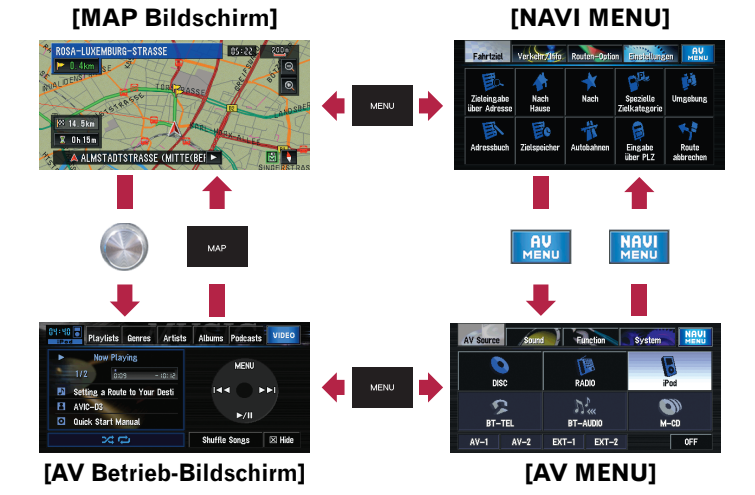

### **Ploneer** sound.vision.soul

### **Auswählen der AV-Quelle**

**Berühren Sie das AV-Quellensymbol, um die gewünschte AV-Quelle auszuwählen.**

### **Grundlagen der Bedienung im Kartenbildschirm**

#### **Umschalten des Ansichtsmodus**

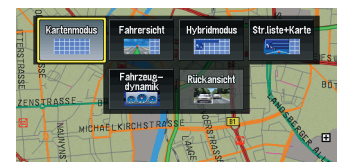

### **Blättern der Karte**

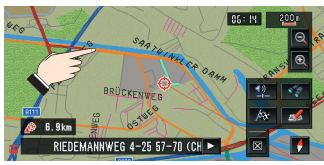

### **Vergrößern oder verkleinern**

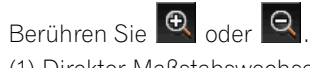

(1) Direkter Maßstabswechsel (2) Angepasster Maßstabswechsel

Berühren Sie die Karte und halten Sie Ihren Finger dort, wohin Sie die Karte verschieben wollen. Nach wenigen Sekunden beginnt der Scrollvorgang.

Drücken Sie die **MAP**-Taste auf dem Kartenbildschirm. Mit diesem Navigationssystem können Sie zwischen unterschiedlichen Ansichtsmodi wählen.

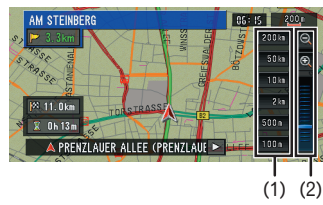

## **Bedienung des AV Betrieb-Bildschirms**

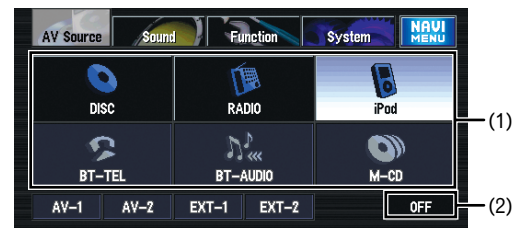

## **Wiedergabe von Ihrem Apple iPod®**

Sie können einen iPod steuern, wenn Sie ihn mit dem iPod Kabel (CD-I200) (separat erhältlich) an das Navigationssystem anschließen.

### **Wiedergabe von Musikquellen**

#### **1 Rufen Sie das [AV MENU] auf.**

#### **2 Berühren Sie das iPod Symbol, um den iPod Quellenbildschirm anzuzeigen.**

- (1) Berühren Sie eine der Kategorien, innerhalb der Sie nach einem Song suchen möchten.
- (2) Berühren Sie hier, um den Videobildschirm anzuzeigen.
- (3) Softkeys zur Steuerung der Musikquelle.

### **Wiedergabe von Videoquellen**

Ändern Sie die Videoeinstellung an dem iPod so, dass der iPod das Video auf einem externen Gerät ausgeben kann, bevor Sie den Videobildschirm aufrufen. Für Einzelheiten zur Einstellung und Steuerung, siehe die Bedienungsanleitung des iPod.

#### **1 Rufen Sie den iPod Quellenbildschirm auf.**

#### **2 Berühren Sie VIDEO, um den Videobildschirm anzuzeigen.**

Bedienen Sie den Videobildschirm über die Tasten des iPod.

- (1) Softkeys zur Steuerung der Videoquelle.
- (2) Berühren Sie hier, um den Musikbildschirm anzuzeigen.

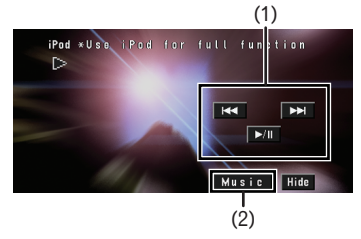

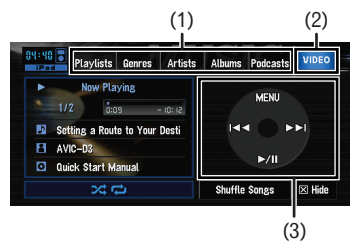

#### **CD Quellenbildschirm Sensortasten**

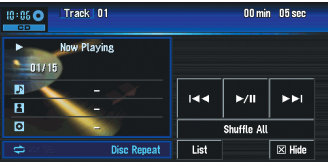

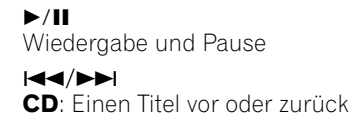

springen **DVD**: Ein Kapitel vor oder zurück springen

#### $\blacksquare$ **DVD-V Quellenbildschirm**<br> **DVD**: Wiedergabe stoppen

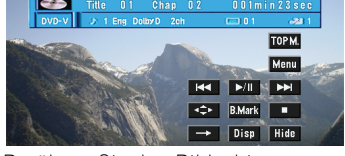

Berühren Sie den Bildschirm, um die Sensortasten anzuzeigen während Sie ein DVD-Video wiedergeben.

#### **RADIO Quellenbildschirm ▲Up/▼Down**

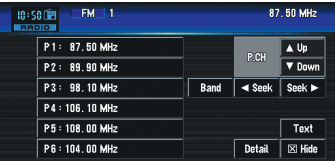

Wechselt den Radiosender

#### **Seek/Seek**

 Sendersuchlauf (berühren Sie die Taste eine Sekunde lang und lassen Sie sie los).

#### **Band**

Zwischen den Frequenzbereichen umschalten: FM1–FM2–FM3–MW/LW

#### **Detail**

Umschalten zur Anzeige der Detailinformationen.

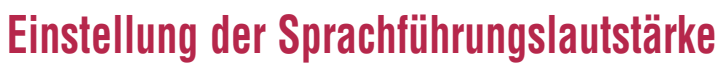

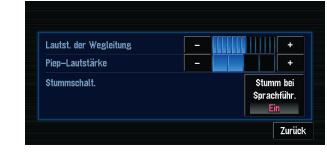

**Wählen Sie das Register Einstellungen im [NAVI MENU] und berühren Sie anschließend Lautstärke.**

- 
- 
- 

#### **(1) AV-Quellensymbol**

- **BT-TEL** [Bluetooth-Telefon]
- 
- 

- 
- 
- 
- 
- 
- 
- **BT-AUDIO** [Bluetooth-Audio]
- **M-CD** [Multi-CD Player]
- **DISC** [CD, ROM, DVD-V, DivX]
- RADIO **Tuner**
- **iPod** [iPod]
- Drücken Sie auf dem AV Betrieb-Bildschirm oder dem Quellenausschaltbildschirm die **MENU**-Taste, um das **[AV MENU]** anzuzeigen.

**(2)OFF** [Schaltet die Quelle aus]

## **Anzeige der Verkehrsinformationen auf der Karte**

Die Verkehrsbedingungen können auf der Karte eingeblendet werden, wenn Verkehrsinformationen vom UKW-Radiosender per Radio Data System (RDS-TMC) übermittelt werden.

### **(1) Verkehrsereignis** Stehender Verkehr

Zähfließender Verkehr

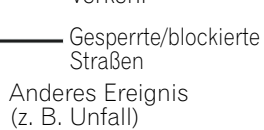

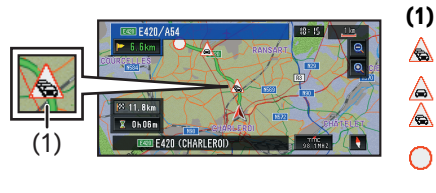